# Инструкция использования Zoom студентами

### **Сначала надо зарегистрироваться на портале**

- 1. Заходим на сайт [https://zoom.us](https://zoom.us/)
- 2. Регистрируемся

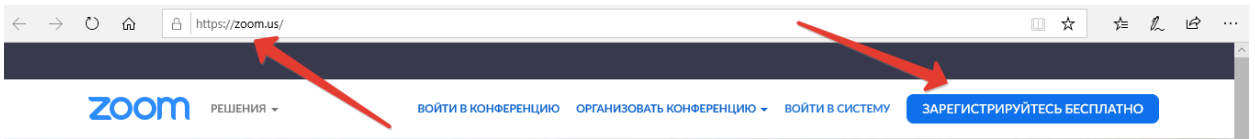

3. Бесплатная регистрация на Ваш корпоративный электронный почтовый ящик.

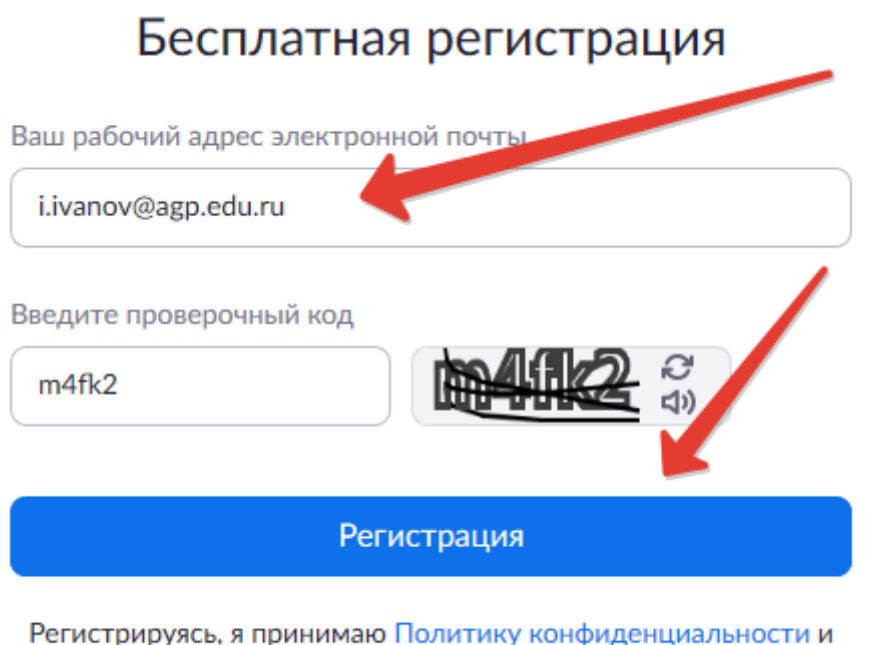

Условия предоставления услуг.

4. На почту придёт письмо.

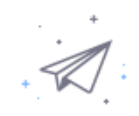

### Мы отправили электронное письмо по адресу i.ivanov@agp.edu.ru. Нажмите по ссылке подтверждения в электронном письме, чтобы приступить к использованию Zoom.

Если вы не получили электронное уведомление,

Отправить уведомление еще раз

5. Активируйте свою учётную запись по ссылке в письме.

Активируйте свою учетную запись Zoom

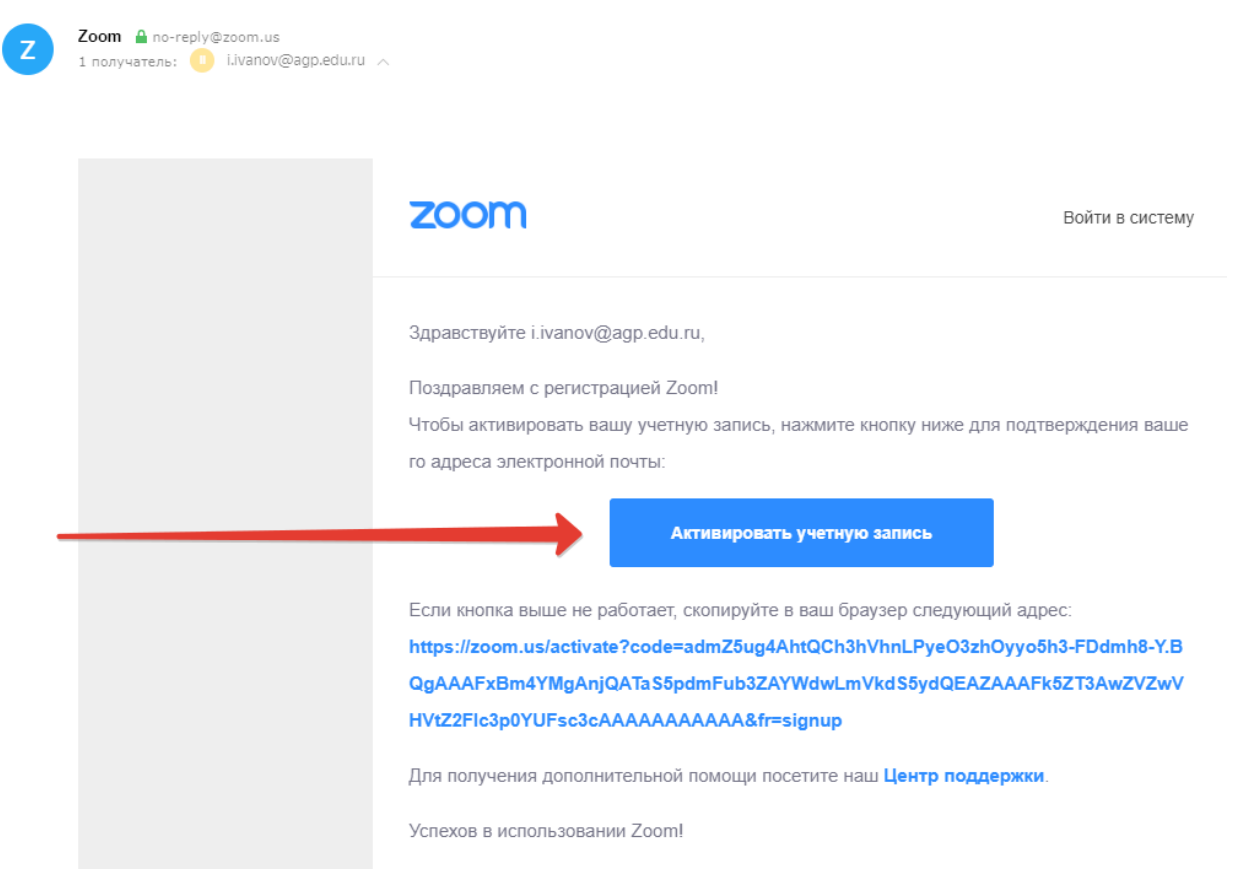

6. Закончите регистрацию введя свои Имя, Фамилию и пароль (*в соответствии с требованиями к сложности пароля*)

## Добро пожаловать в Zoom

Здравствуйте, i.ivanov@agp.edu.ru Ваша учетная запись успешно создана. Введите имя и создайте пароль для продолжения.

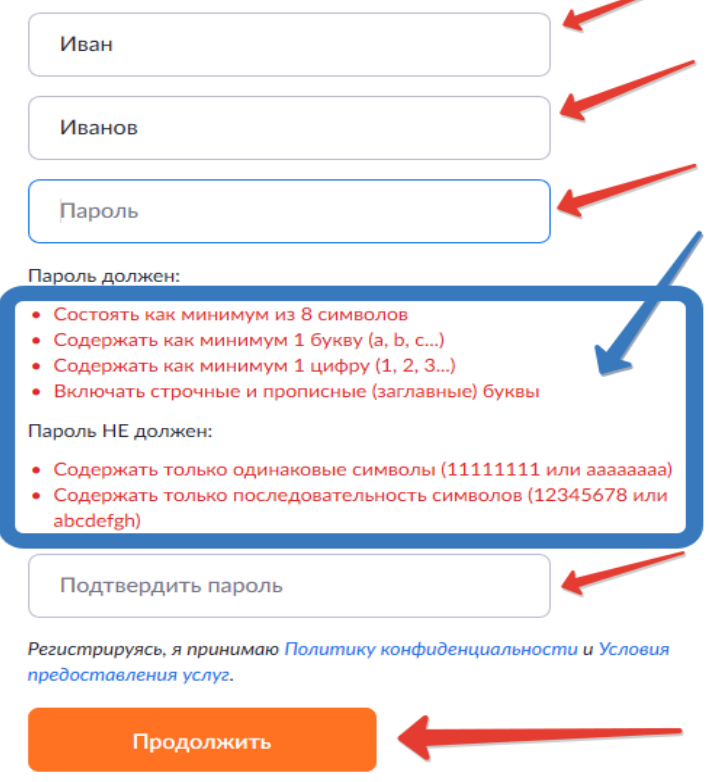

7. Загрузите приложение Zoom для Windows по ссылке <https://zoom.us/download>

### Клиент Zoom для конференций

Клиент веб-браузера загружается автоматически при запуске или входе в первую конференцию Zoom, а также доступен для загрузки вручную здесь.

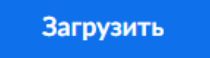

Версия 4.6.8 (19178.0323)

Там же есть ссылки на мобильные версии. Имейте в виду, что работа в Zoom через приложение намного более продуктивна, чем из браузера.

8. Запускаем приложение Start Zoom через кнопку «Пуск».

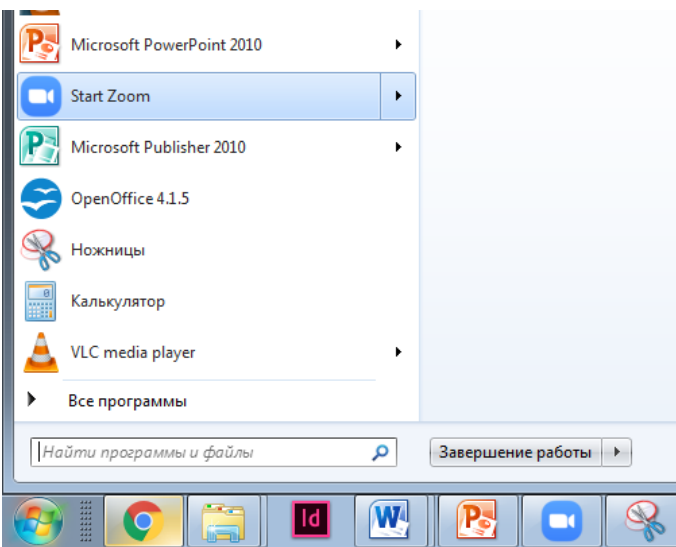

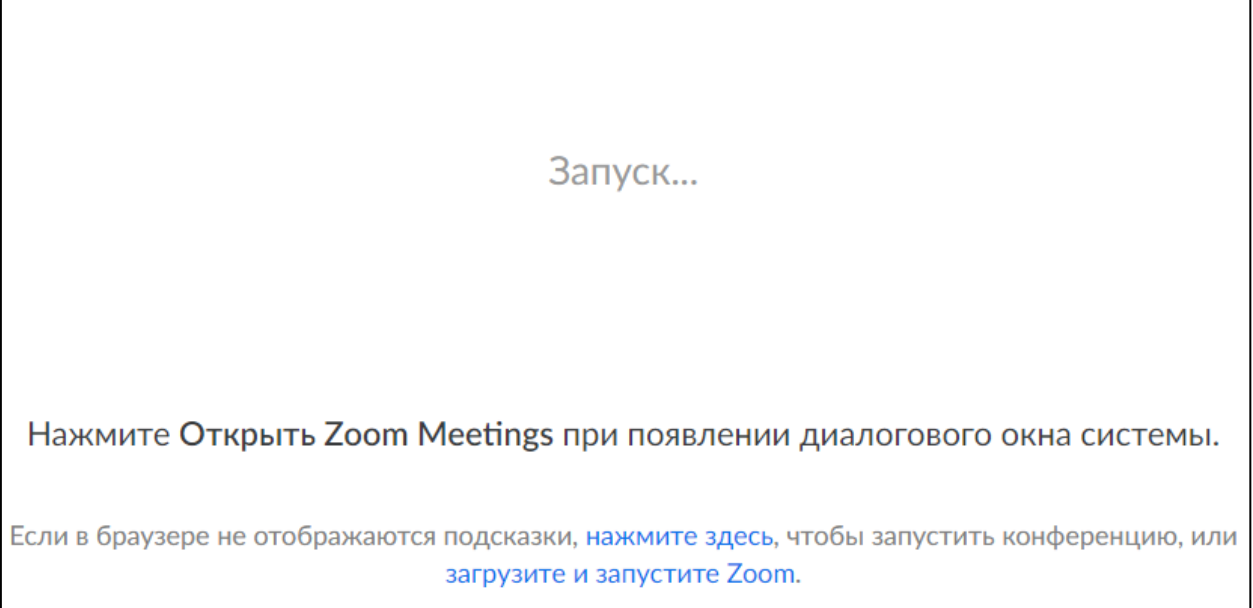

### 9. Получите письмо на почту от преподавателя - организатора конференции.

Ольга Строк приглашает вас на запланированную конференцию: Zoom.

Тема: Конференция Zoom Ольга Строк Время: 27 мар 2020 03:05 РМ Москва

Подключиться к конференции Zoom https://zoom.us/j/858800871

Идентификатор конференции: 858 800 871

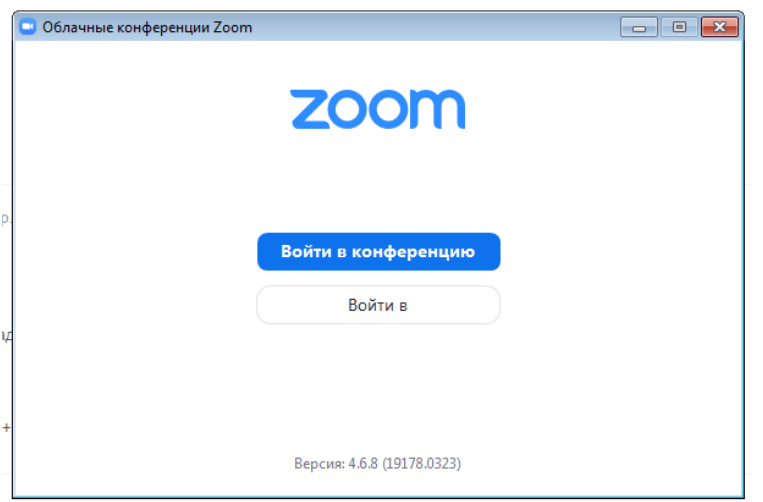

В письме выделяем ссылку на конференцию или идентификатор конференции

Подключиться к конференции Zoom https://zoom.us/j/858800871

и вставляем в это поле (обратите внимание, что вставится только код)

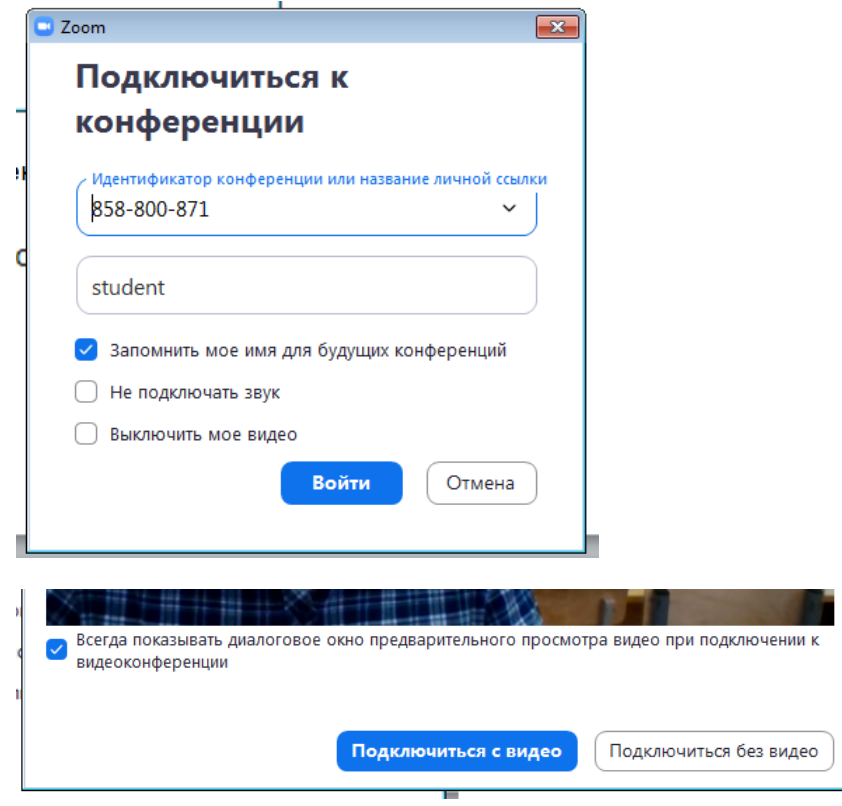

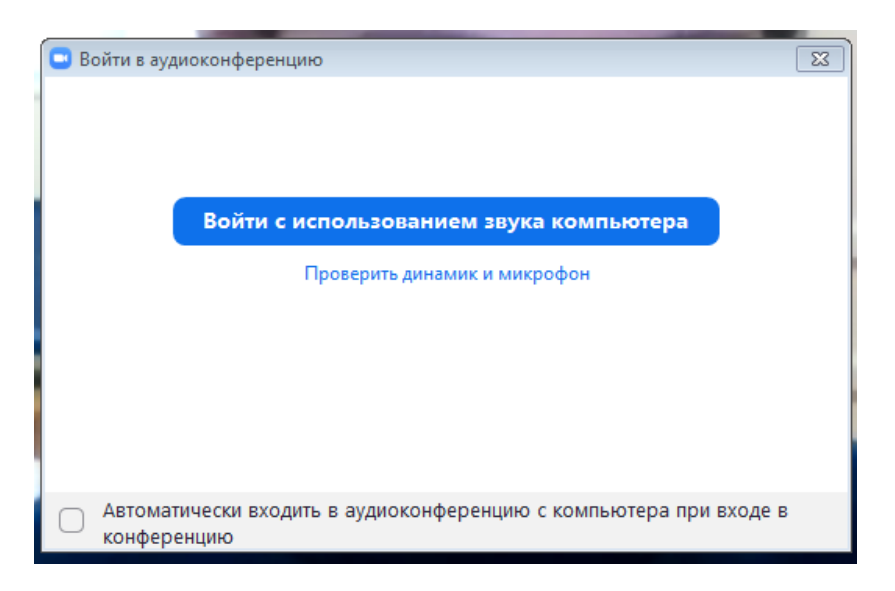

#### Всё, вы вошли в конференцию

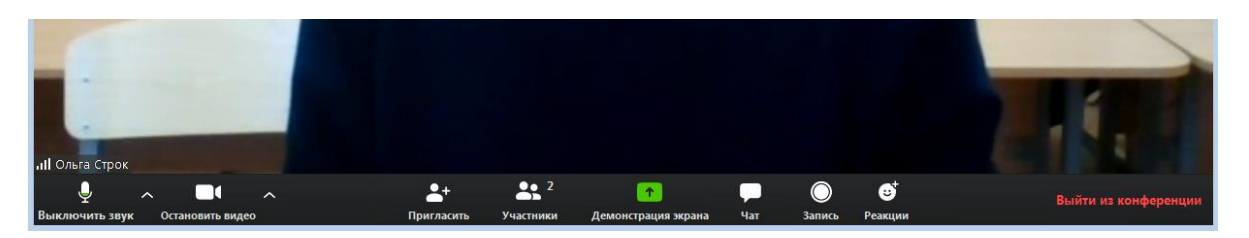

Вы можете попросить преподавателя разрешить запись конференции (нажав на кнопку «Запись») и, после получения этого разрешения, запись будет осуществляться в формате mp4 в папку C:\Users\student\Documents\Zoom

Также, для демонстрации экрана (например, чтобы показать презентацию), вы нажимаете кнопку «Демонстрация экрана» и выбираете экран, который собираетесь показывать.

По завершении конференции, выходите из программы нажав на кнопку «Выйти из конференции».